## How to translate Posh to your native language

The [http://translator.portaneo.com](http://translator.portaneo.com/) website has been built to make the Posh translations easier for contributors. To use this tool, just follow the steps below :

Before using the translator tool, you need to get an account. For that, please contact us at tech@portaneo.com

Step 1 : Login

If you do not have yet a login to the Posh translator, contact tech $@$ portaneo.com to get one. Log in with the login / password you received from tech $@$  portaneo.com.

Step 2 : Get the list of the labels to be translated for your language Click on 'list all pending labels' link, then on your country code. For example, for China, you click on the 'zh' code

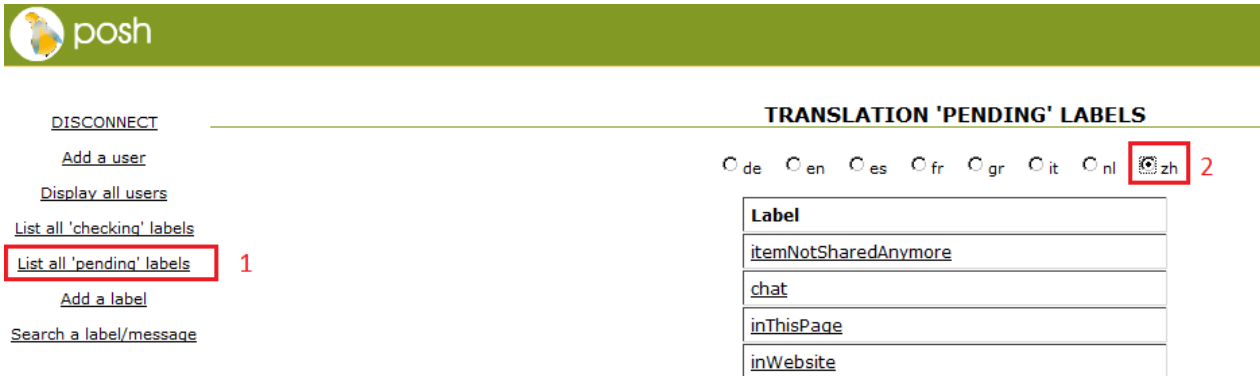

All the labels to be translated in you language appears in the list displayed on the right. Then click on the first label

Step 3 : Translate a label

The label to be translated appear, with all its translations for other language. Just add your translation, and click on the « translate » button.

Repeat from step2 until all labels are translated.

Step 4 : Correct a wrong translation

To correct a translation, you just have to click on « search a label/message » on left menu, and seach the label, and update the translation.

Step 5 : validation Wait for the posh team validation.

Step 6 : Get the file in your Posh

Disconnect from the translator application, select your language and click on the « generate »button. Save the sql file.

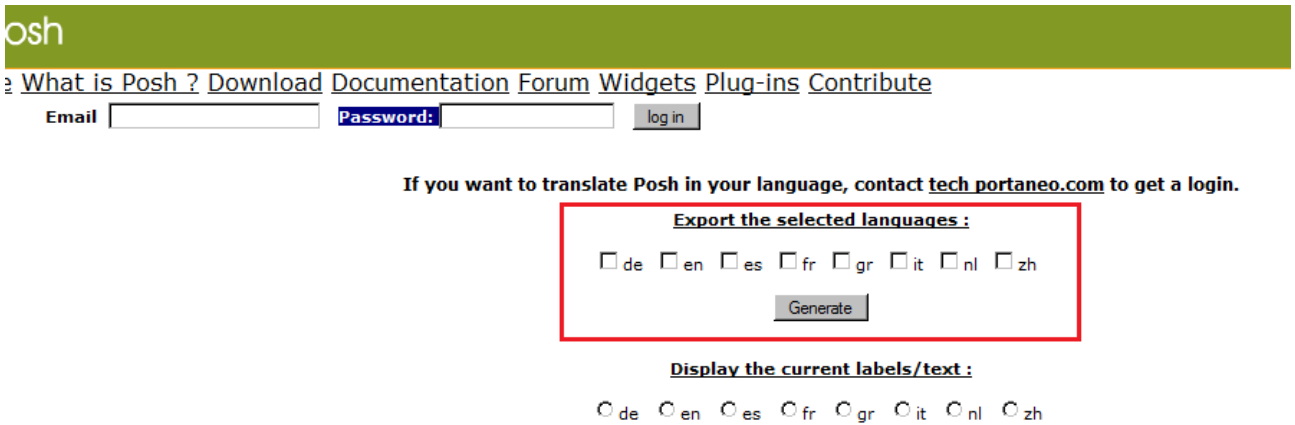

Open your Posh application as Administrator, open the « configuration » tab and select « manage the language ». Use this interface to upload the SQL file you download from translator application.